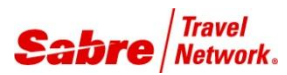

## O V E R V I E W

**PNR Clone** is a Red App that allows you to clone and assists you with optional features. You must have an active PNR in Sabre Red Workspace to proceed.

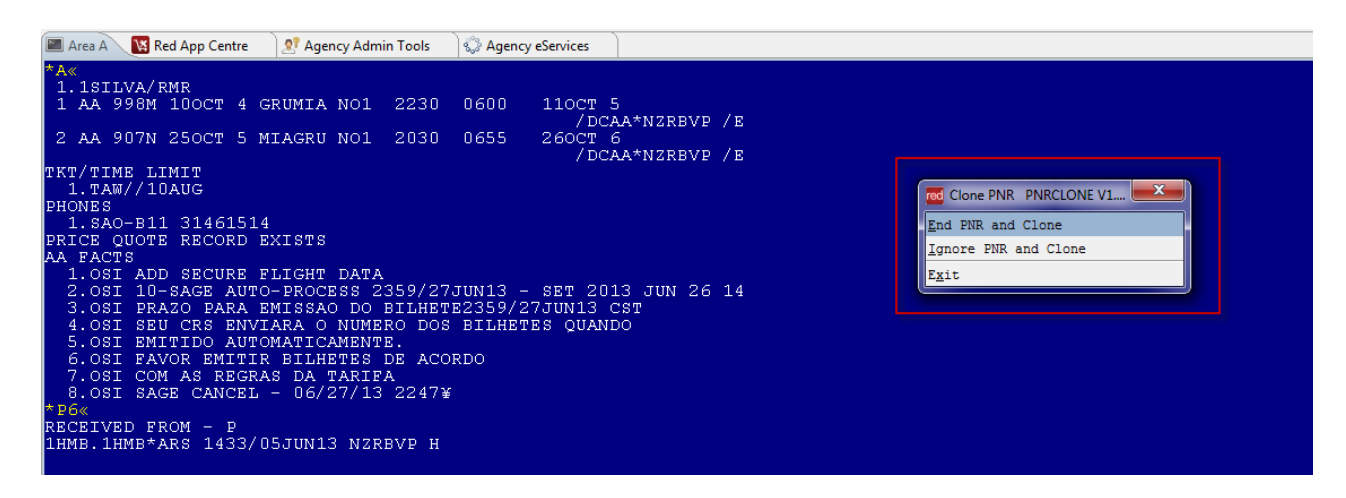

Window

# TASK GRAPHIC

In order to use **PNR Clone**, follow these steps:

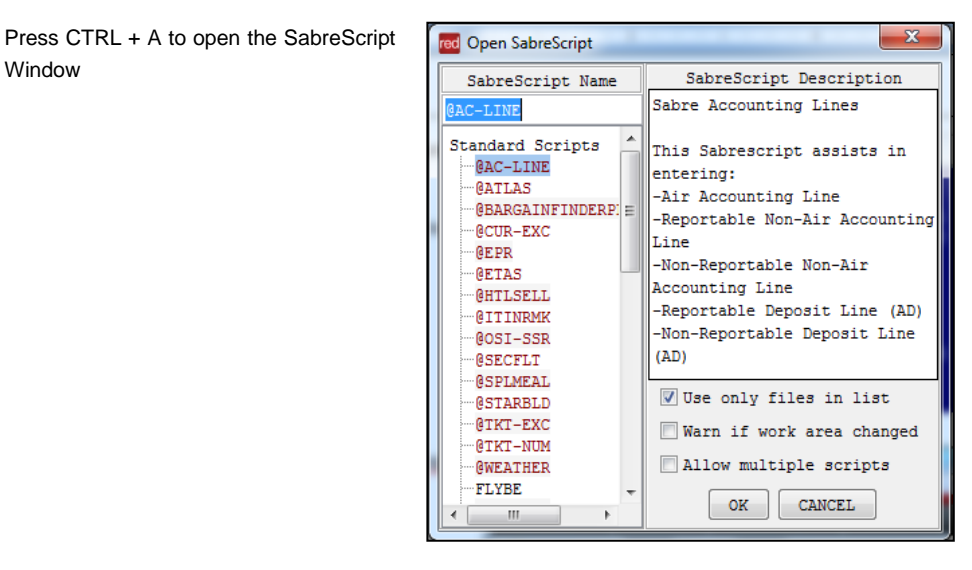

Type the SabreScript Name or use the scroll down bar until you find the script name **PNRClone.**

Click **OK** to launch it.

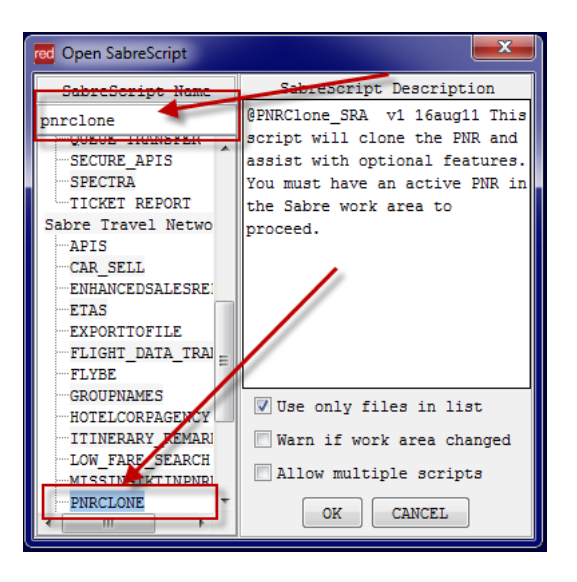

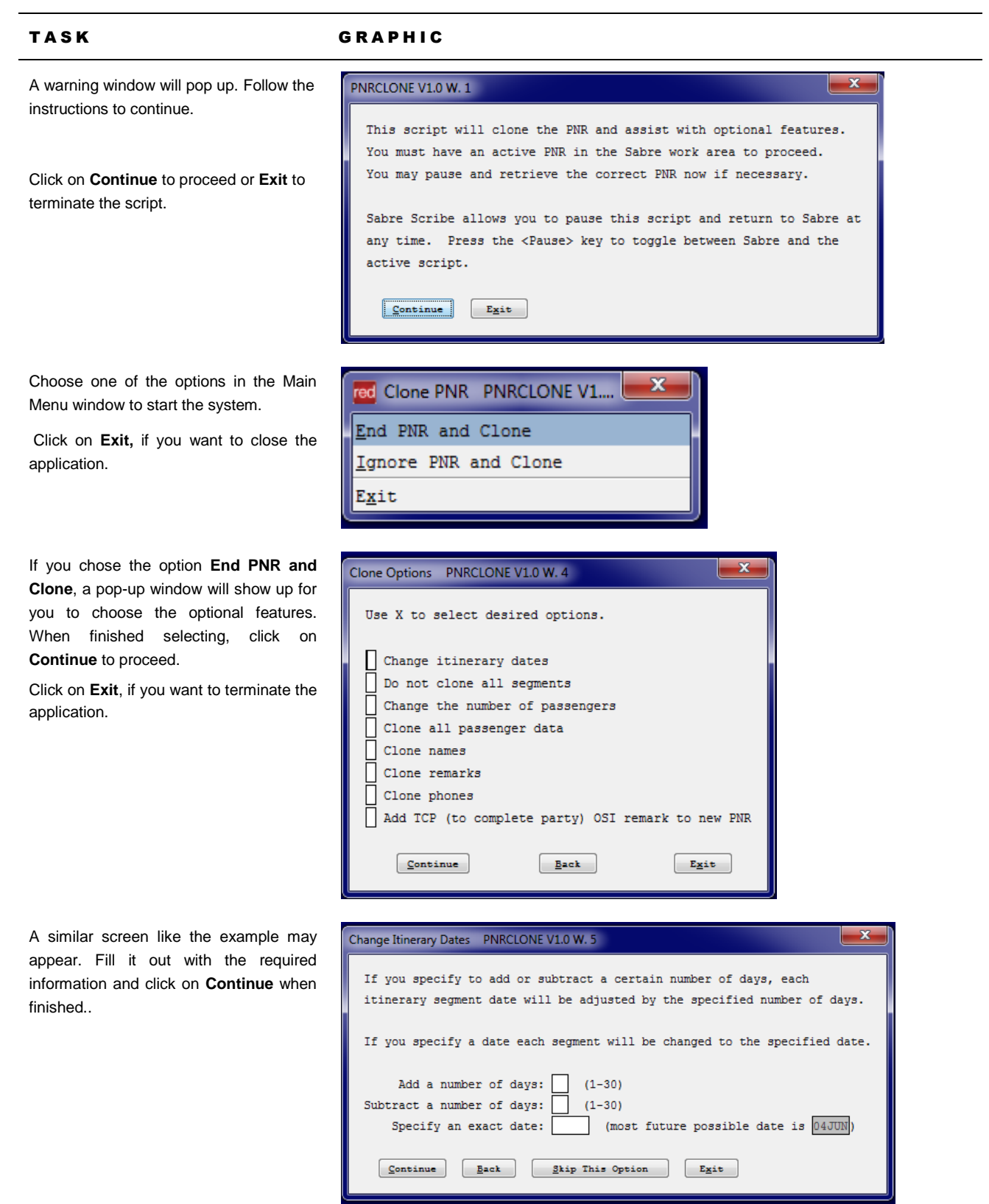

### TASK GRAPHIC

 $Continue$ </u>

Area A **X** Red App Centre

Back

**Agency Admin Tools** 

2330<br>1945

Choose one of the options: Insert the segment to be cloned or the type of service.

You can Skip it by clicking on the **Skip This Option** button.

Insert the number of passengers and click on **Continue** to proceed.

You can skip it, by clicking on the **Skip This Option** button.

Click on **Exit** to terminate the app.

.

See an example of a cloned PNR.. In this example, only the segments were cloned.

If you want to clone names, the system will display a screen where you must inform the name you want to clone, base on their name field number.

When finished, click on the **Continue** button.

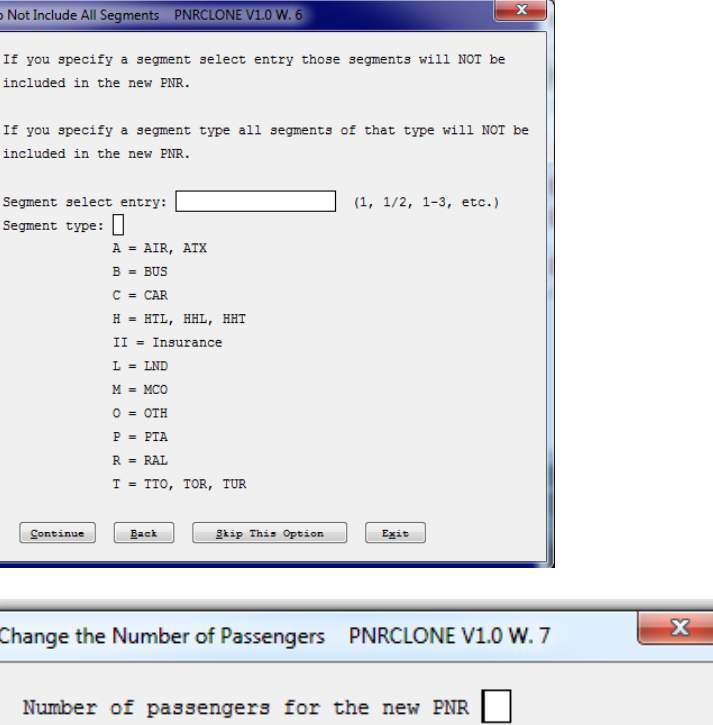

Skip This Option

0455

ြင့္လို Agency eServices

Exit

11NOV 1 / DCAA / E<br>26NOV 2 / DCAA / E

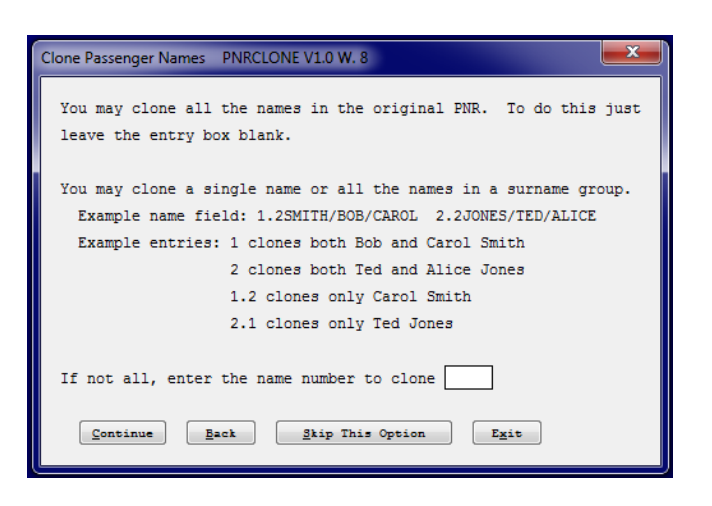

## TASK GRAPHIC

If you want to clone the phone field, insert the phone line number and click on the **Continue** button to proceed.

You can skip this action, by clicking on **Skip This Option** button.

Click on **Exit**, if you want to close the application.

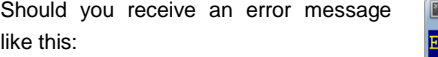

NO CHANGES MADE TO PNE – UPDATE OR IGNOR.

It needs the Received Field. Include it by typing: 6Agent or Passenger Name and then run the script again.

Example of cloned PNR.

Finalize the PNR, including the Received field and then **End transaction.**

If you choose Ignore **PNR and Clone,** the system will display the following screen.

Finalize the PNR, including the Received field and then **End transaction.**

Just follow the procedures as mentioned in previous pages.

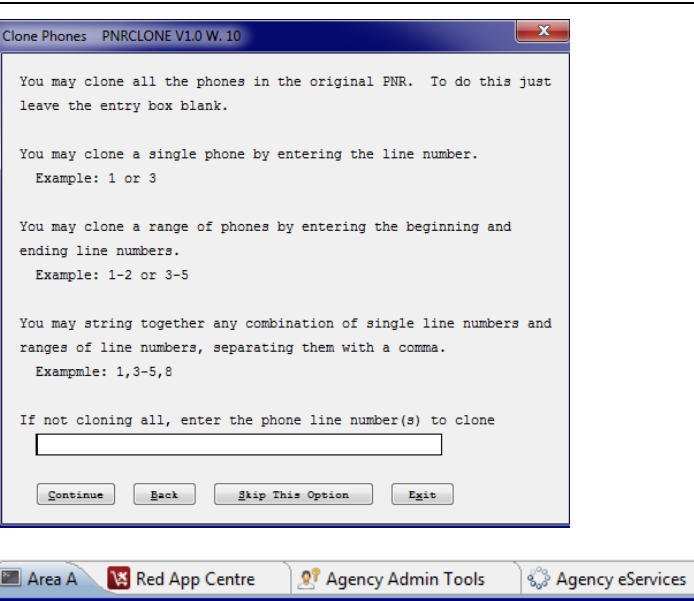

# ECAPD«<br>NO CHANGES MADE TO PNR - UPDATE OR IGNORE

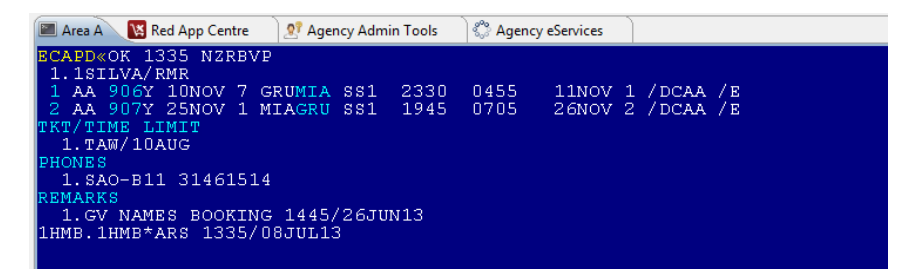

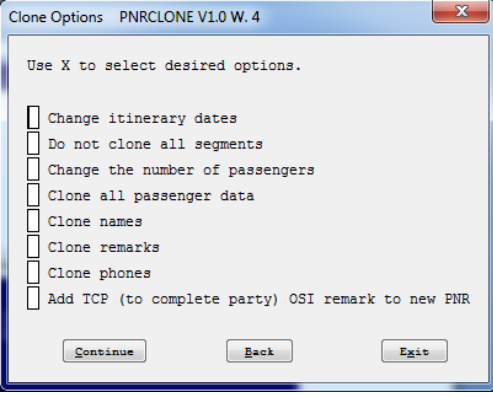

.

# TASK GRAPHIC

How to validate if a Red App is already installed in my Sabre Red Workspace?

To validate that the user received the application before restarting Sabre Red Workspace, click Help and then History of Updates to look for Red Apps with a Status of Not Yet Activated.

- 1. After restarting Sabre Red Workspace, you can also look under **Contact Us** – **Application Vendor Support** to validate that the application installed successfully.
- 2. The system will open a new window with all the Red Apps Installed.

Should you need to contact the Red App Vendor for support, click on the Red App name to open the **Contact Details.**

Name Version Date Status Sabre Red Workspace\_3YAB\_3333 (Pr...) 2.0.0.0000000007 Sep 20, 2012 5:08:29 PM NOT YET ACTIVATED. Air Routing Mileage Calc 1.0.0.201201161659 Sep 20, 2012 5:08:29 PM NOT YET ACTIVATED Calculator NOT YET ACTIVATED 1.0.0.201112201654 Sep 20, 2012 5:08:29 PM

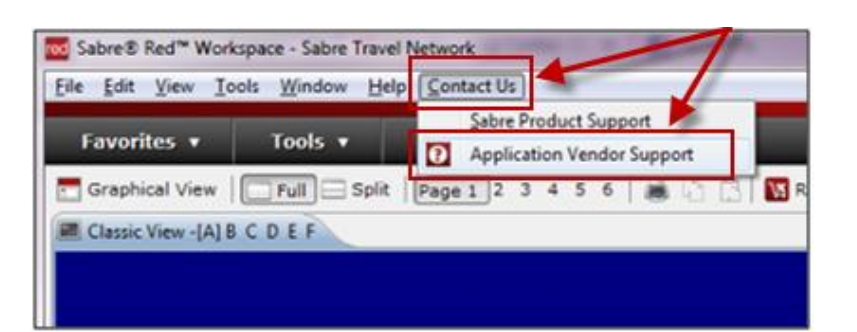

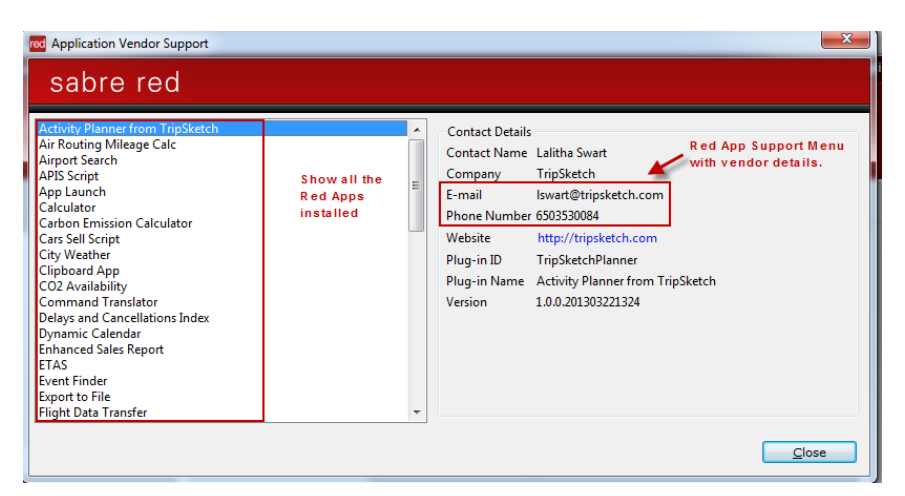